Рассмотрим задачу о колебаниях консольной балки, вызванных временно действующей нагрузкой.

В данном примере рассматривается плоская модель балки. Одни конец балки жестко закреплен, на второй действует сосредоточенная изгибающая сила. В примере используется возможность ANSYS прикладывать нагрузки в несколько шагов (loadstep).

На первом этапе нужно построить выбрать тип анализа

Preprocessor->Preferences->Structural.

Далее требуется выбрать из библиотеки элементов элемент

Preprocessor->Preferences->Element type->Add->Quad 4 node 42.

На следующем шаге задаем свойства материала балки

Preprocessor->Preferences->Material prop->Material models->Structural- >Linear->Elastic->Isotropic (модуль Юнга 2E11  $H/m^2$  коэффициент Пуассона 0.33), а также задать плотность материала (7800 кг/м<sup>3</sup>)

Preprocessor->Preferences->Material prop->Material models->Structural- >Density.

Геометрическая модель балки строится следующим образом Preprocessor->Modeling->Create->Ares->Rectangle->By 2 corners. В полях height, width ставим 10 м и 1 м соответственно. Получаем следующий прямоугольник.

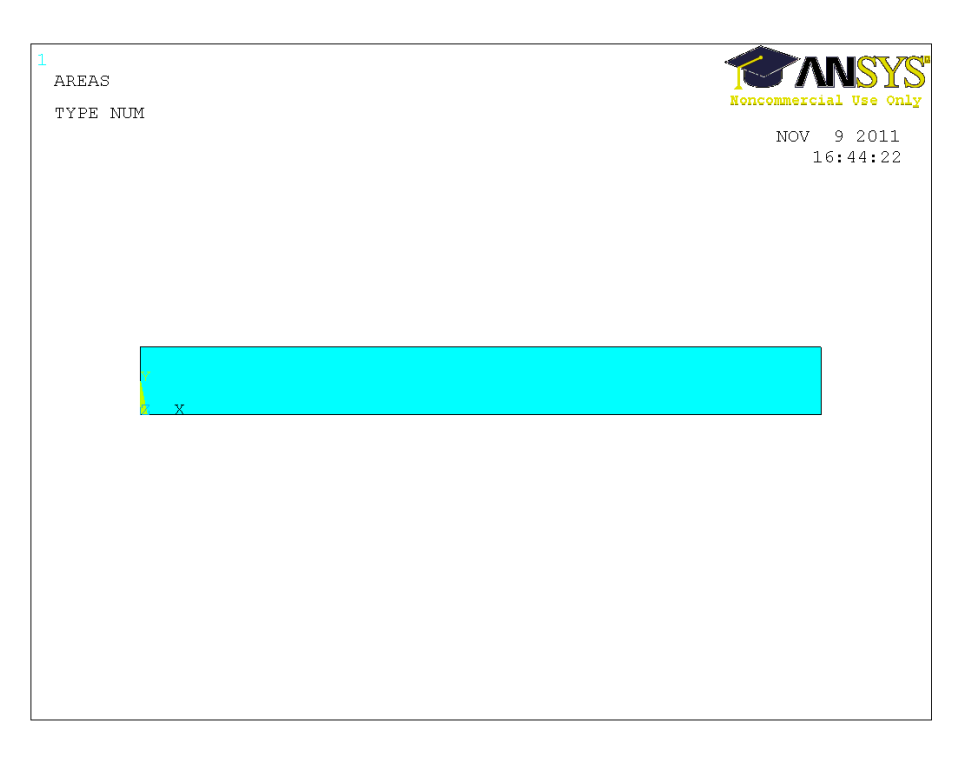

На следующем шаге нужно построит вычислительную сетку. Геометрия модели простая, поверхность регулярная. Поэтому в данном случае мы легко можем создать регулярную четырехугольную сетку.

Preprocessor->Meshing->Mesh tool.

В size controls->global задаем размер элемента 0.1. Далее

Preprocessor->Meshing->Mesh tool->Quad->Mapped->Mesh.

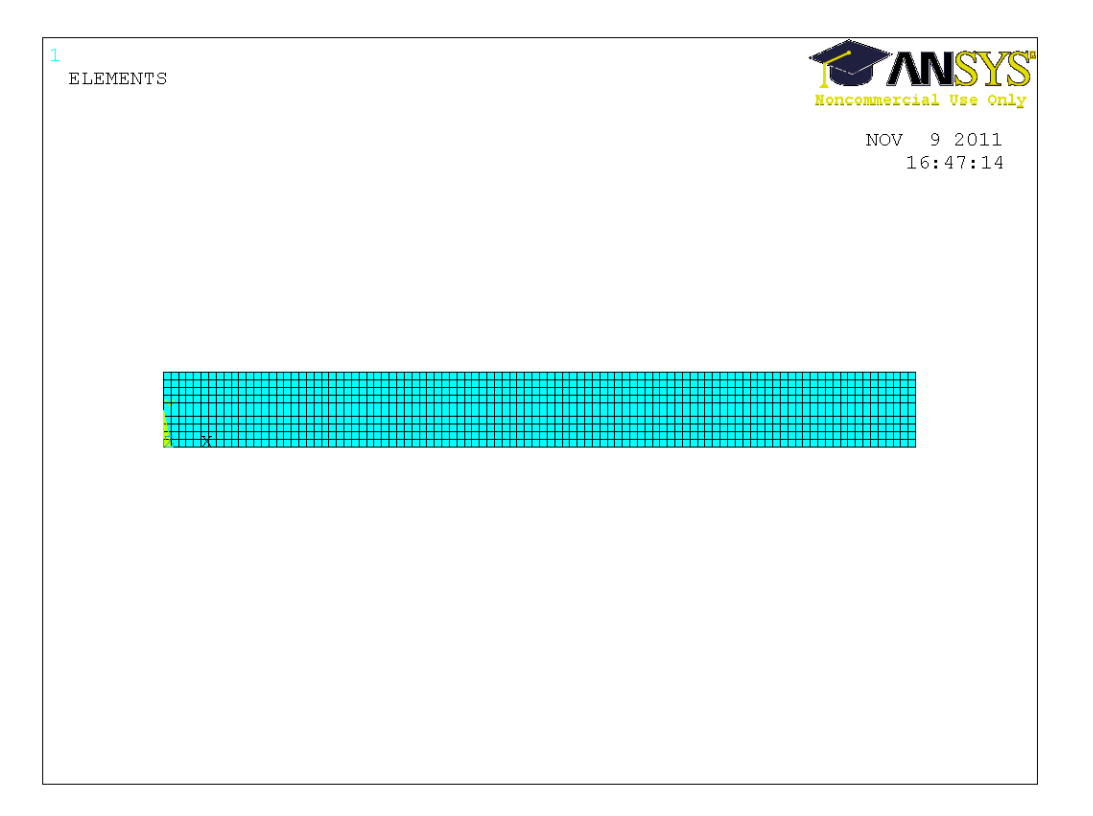

Осталось настроить решатель, определить тип анализа и поставить граничные условия для первого шага нагружения.

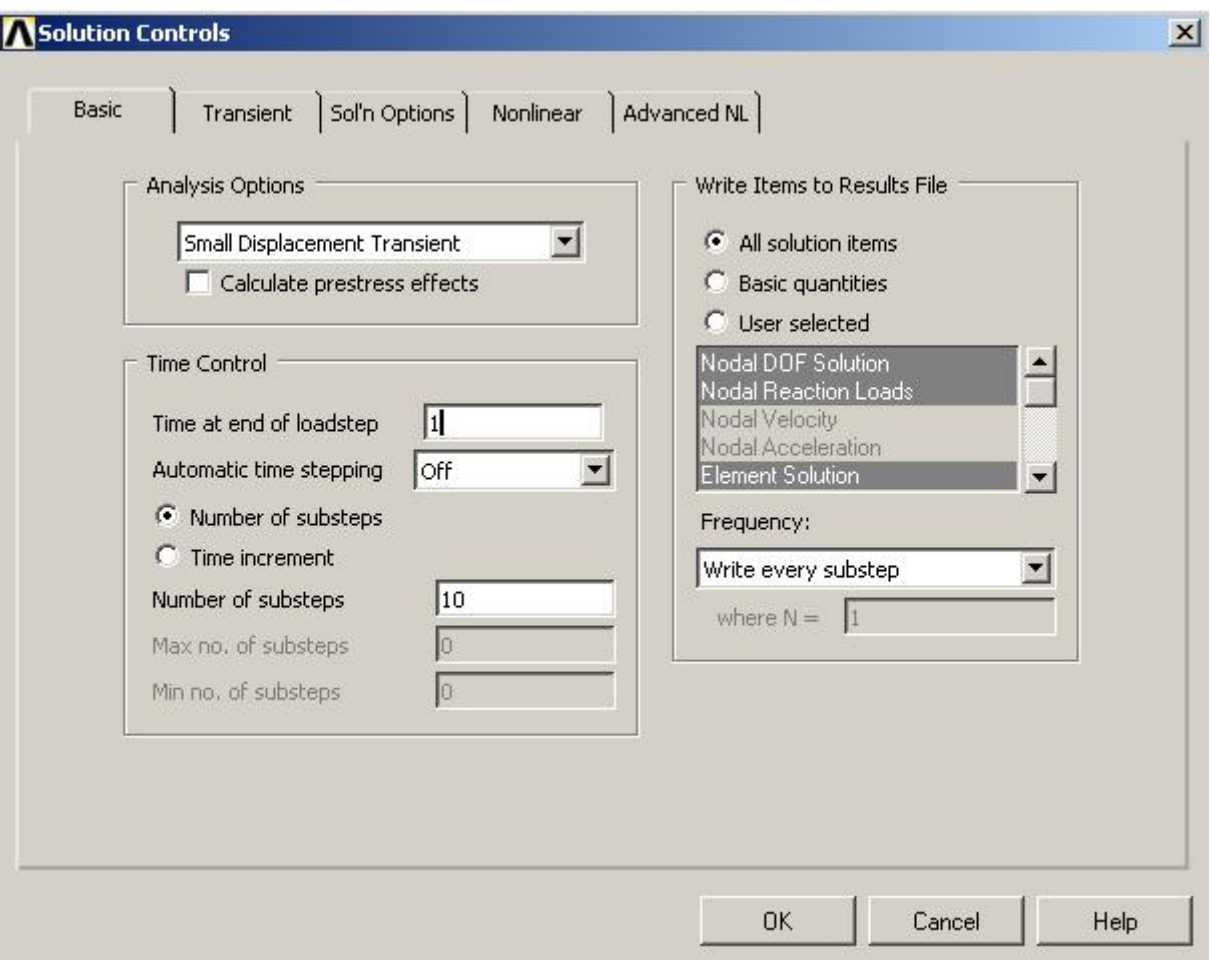

Solution->Analysis type->Sol'n controls->

Мы выбираем нестационарный анализ, малые деформации, конечное время на шаге нагружения – 1 с, 10 подшагов нагрузки и запись всех подшагов в файл результатов.

Постановка граничных условий производится в меню

Solution->Define loads->Apply->Structural->Displacements->On lines->All DOF – жестко закрепляем левый конец балки, то есть задаем нулевые перемещения по левой вертикальной линии.

На правом конце балки прикладываем сосредоточенную силу 100 кН

Solution->Define loads->Apply->Structural->Force/Moment->On keypoints->FX.

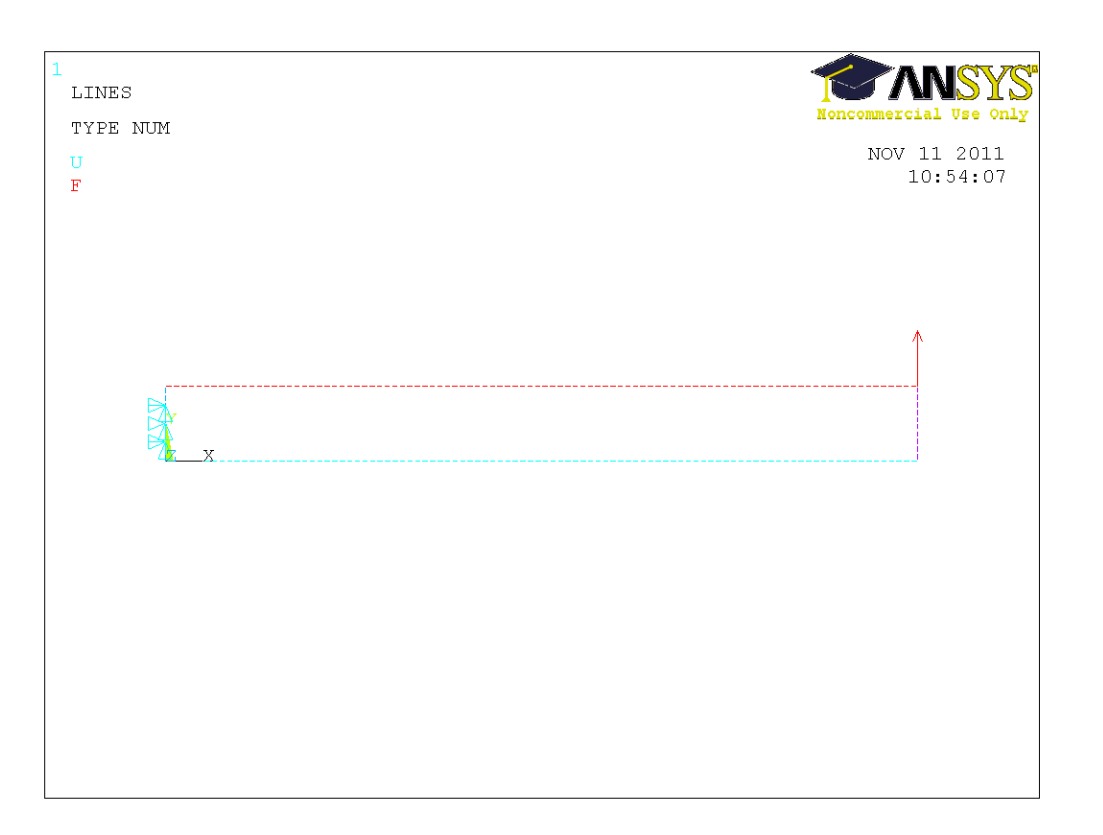

Далее мы запускаем первый шаг нагружения на счет.

Solution->Solve->Current LS->Ok.

После появления на экране надписи «Solution is done», мы должны поменять граничные условия и настройки решателя, не выходя из меню Solution. Нужно убрать силу на консольном конце балки и задать конечное время на втором шаге нагружения – 2 с.

Solution->Define loads->Delete->Structural->Force/Moment->On keypoints.

После этого мы снова выполняем расчет

Solution->Solve->Current LS->Ok.

Теперь можно проанализировать и визуализировать результаты расчетов. Сначала посмотрим, какие подшаги были сохранены.

General Postproc->Results summary.

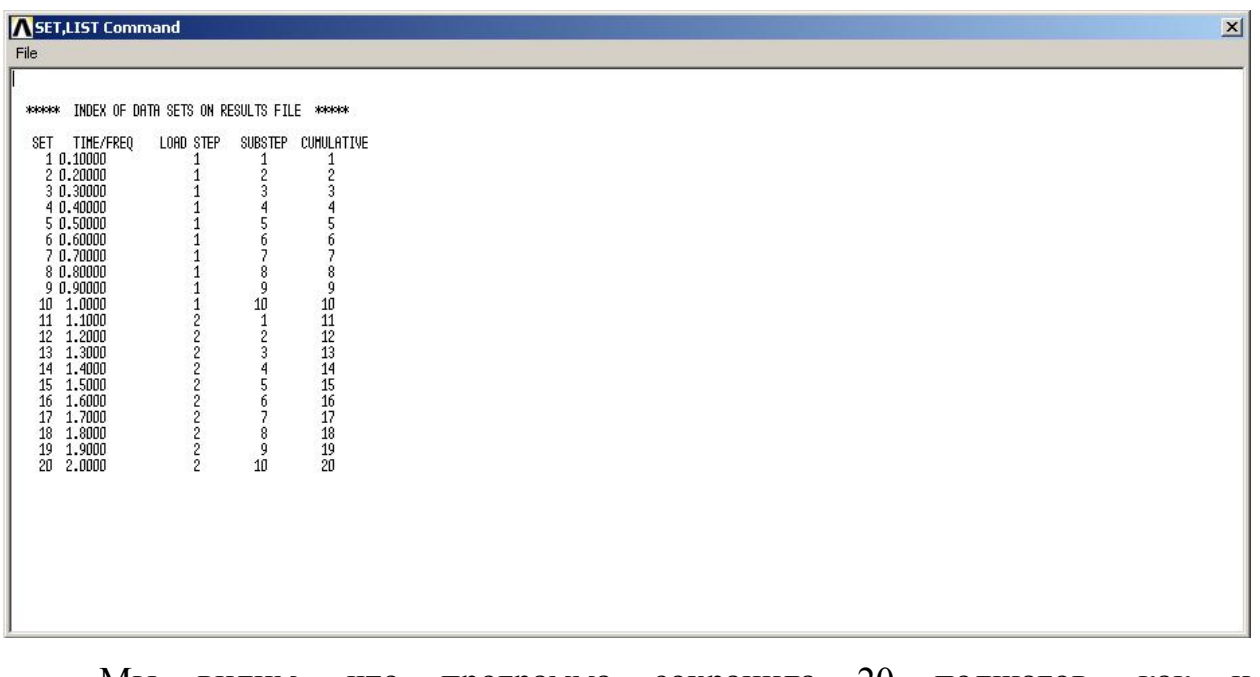

Мы видим, что программа сохранила 20 подшагов, как и предполагалось.

Выберем подшаг из первой секунды расчеты (первого лоадстепа).

General Postproc->Read results->By pick-> 0.9 c.

Отобразим перемещения балки в этот момент времени.

General Postproc->Plot results->Сontour plot->Nodal solution->DOF solution->Displacement vector sum.

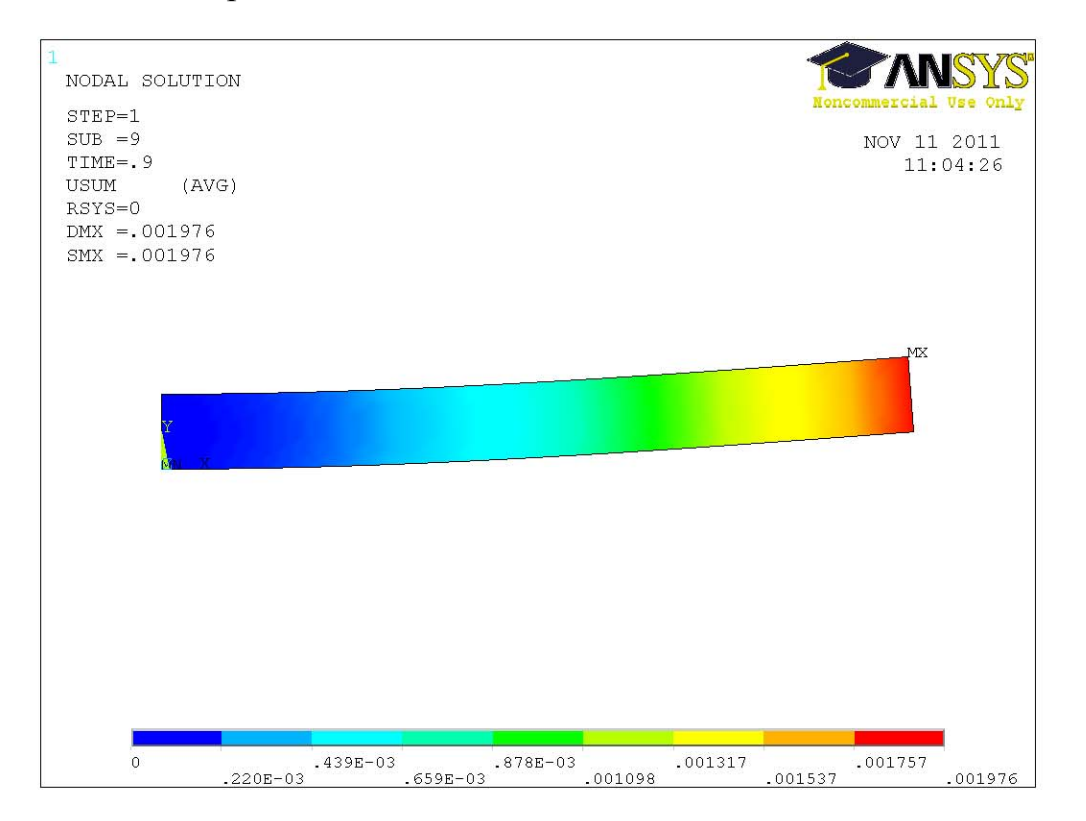

Выберем подшаг из второй секунды расчеты (второго лоадстепа).

General Postproc->Read results->By pick-> 1.1 c.

Далее щелкнем правой кнопкой мыши по рабочей области и в контекстном меню выберем Replot.

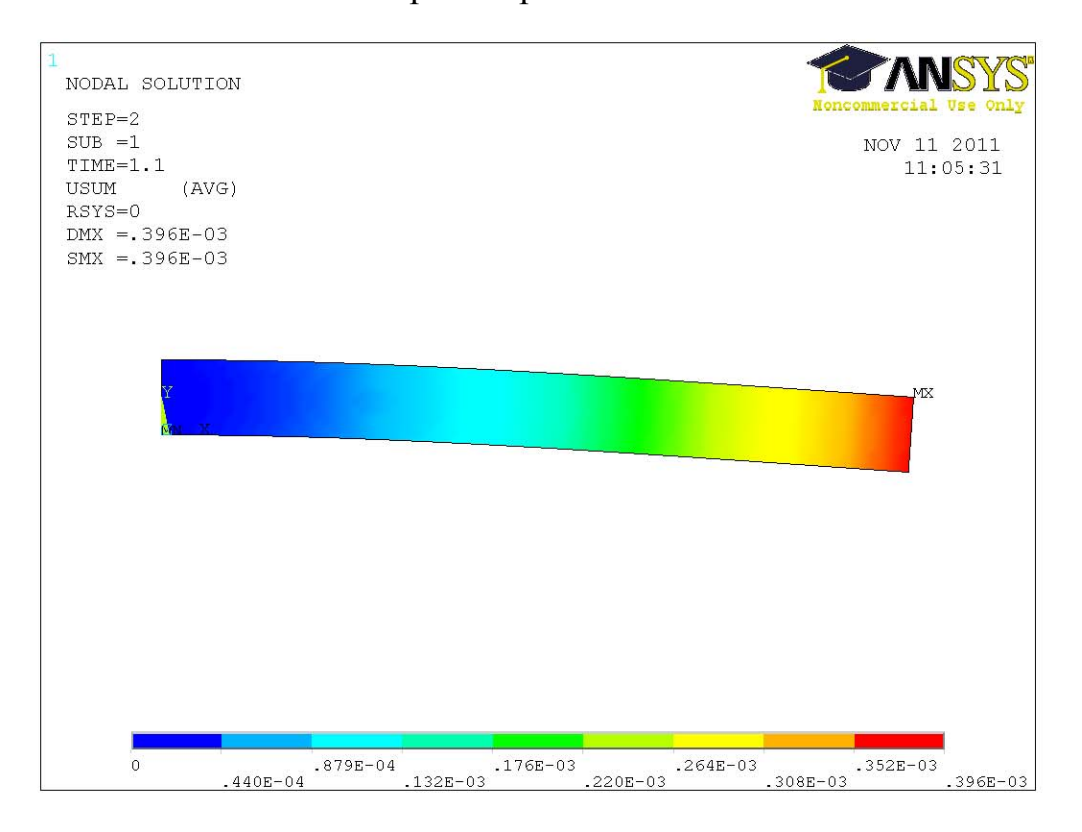

Мы видим, что после снятия нагрузки балка колеблется.

Можно создать анимацию с движением балки.

Plot ctrls->Animate->Over results (over time).